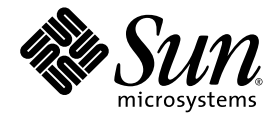

# Sun Blade™ 1500 入門指南

(銀色)

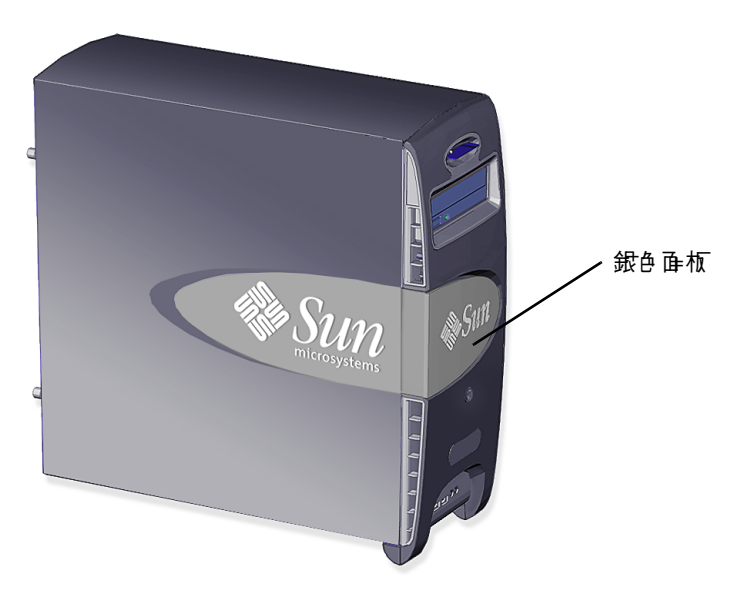

Sun Microsystems, Inc. www.sun.com

文件編號 819-0523-11 2004 年 12 月, 修訂 A 版

請將關於此文件的意見傳送到:http://www.sun.com/hwdocs/feedback

Copyright 2004 Sun Microsystems, Inc., 4150 Network Circle, Santa Clara, California 95054, U.S.A. 著作權所有

Sun Microsystems, Inc. 對於本文件所述產品所使用的技術擁有智慧財產權。這些智慧財產權可能( 但不限於 ) 包括一項或多項列於<br>http://www.sun.com/patents 的美國專利、以及一項或多項在美國或其他國家獲頒或申請中的專利。

本文件及相關產品在限制其使用、複製、發行及反編譯的授權下發行。未經 Sun 及其授權人( 如果適用 ) 事先的書面許可,不得使用任何方法 以任何形式來複製本產品或文件的任何部份。協力廠商軟體,包含字型技術,其著作權歸 Sun 供應商所有,經授權後使用。

本產品中的某些部份可能衍生自加州大學授權的 Berkeley BSD 系統的開發成果。UNIX 是在美國和其他國家的註冊商標,已取得 X/Open<br>Companyy,Ltd 獨佔授權。Netscape 及 Mozilla 是 Netscape Communications Corporation 在美國及其他國家的商標或註冊商標。

Sun、Sun Microsystems、Sun 標誌、Sun Blade、SunPCi、AnswerBook2、docs.sun.com、NetBeans、Power Management、Java、 StarSuite、Sun<br>StarSuite、Java 3D、MySun、Solstice Disksuite、SunForum、SunSolve、ShowMe、Java Coffee Cup 標誌、OpenBoot 及 Solaris Microsystems, Inc. 在美國及其他國家的商標或註冊商標。

所有 SPARC 商標都是 SPARC International, Inc. 在美國和其他國家的商標或註冊商標。凡帶有 SPARC 商標的產品都是以 Sun Microsystems, Inc. 所開發的架構為基礎。

OPEN LOOK 與 Sun™ Graphical User Interface ( Sun 圖形使用者介面)都是由 Sun Microsystems,Inc. 爲其使用者與被授權人開發的技術。<br>Sun 公司感謝 Xerox 公司在研究和開發視覺化或圖形化使用者介面概念方面,爲電腦工業所作的先驅性努力。Sun 擁有經 Xerox 授權的 Xerox 圖形使用者介面非專屬授權,該授權亦涵蓋使用 OPEN LOOK GUI 並遵守 Sun 書面授權合約的 Sun 公司授權者。

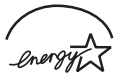

Sun Microsystems is an ENERGY STAR<sup>®</sup> partner. Those configurations of this product that bear the ENERGY STAR mark meet or exceed the ENERGY STAR guidelines.

ENERGY STAR

美國政府之使用、複製與揭示,將受限於 Sun Microsystems, Inc. 授權合約,如 DFARS 227.7202-1(a) 與 227.7202-3(a) (1995)、DFARS 252.227-7013(c)(1)(ii) (1998年 10 月)、FAR 12.212(a) (1995)、FAR 52.227-19 或 FAR 52.227-14 (ALT III) 之規定,依適用而定。

本文件以其「現狀」提供,且在所爲免責聲明合法之限度以內,明示不爲任何明示或暗示的條件、表示或保固負責,包括但不限於隱含的適銷 性保固、特定用途的適用性與非侵權性。

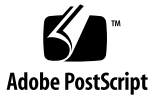

目錄

#### [前言](#page-10-0) **xi**

### **1.** 設定 **[Sun Blade 1500 Workstation](#page-14-0) 1** [安全性與相符性資訊](#page-14-1) 1 [規劃安裝程序](#page-14-2) 1 [拆開工作站的包裝](#page-16-0) 3 [前面板概觀](#page-17-0) 4 [後面板概觀](#page-18-0) 5 [連接工作站纜線](#page-20-0) 7 USB [纜線長度](#page-21-0) 8 開啓工作站電源 9 [關閉工作站電源](#page-23-0) 10 **2.** [設定預先安裝的](#page-24-0) **Solaris** 作業系統軟體 **11** 規劃 Solaris [作業系統的安裝程序](#page-24-1) 11 [設定作業系統](#page-26-0) 13 Sun [安裝檢查](#page-28-0) 15 下載 Sun [安裝檢查](#page-28-1) 15 [電源管理功能](#page-29-0) 16

[使工作站進入低耗電模式](#page-30-0) 17

[從低耗電模式啟動工作站](#page-31-0) 18

#### **3.** [如何啟用其他預先安裝軟體](#page-32-0) **19**

[Solaris](#page-33-0) 文件 20

[Sun Blade 1500 Workstation](#page-33-1) 硬體文件 20

[硬碟機上的文件](#page-33-2) 20

CD [上的文件](#page-34-0) 21

觀看 [ShowMe How](#page-34-1) 動畫影片 21

[Mozilla 2](#page-35-0)2

如何啟用 [Mozilla 2](#page-35-1)2

Solstice DiskSuite 與 [Volume Manager](#page-35-2) 22

如何啟用 Solaris 8 作業系統上的 [Solstice DiskSuite](#page-35-3) 22

如何啟用 Solaris 9 作業系統上的 [Volume Manager 2](#page-36-0)3

[常用桌面環境](#page-36-1) (CDE) 23

[GNOME](#page-36-2) 桌面環境 23

如何啓用 [GNOME](#page-37-0) 24

#### [Apache Server](#page-37-1) 24

如何啟用 [Apache Server](#page-37-2) 24

[Adobe Acrobat Reader 2](#page-38-0)5

如何啟用 [Adobe Acrobat Reader](#page-38-1) 25

[Sun ONE Grid Engine 2](#page-38-2)5

[StarSuite 2](#page-39-0)6

如何啟用 [StarSuite 2](#page-39-1)6

### [Sun ONE Studio 2](#page-40-0)7

如何啟用 [Sun ONE Studio 2](#page-40-1)7

#### [Perl](#page-40-2) 27

[如何啟用](#page-40-3) Perl 27 Java [平台開發工具](#page-41-0) 28

[JMStudio 2](#page-41-1)8

如何啟用 [JMStudio 2](#page-42-0)9 [SunForum 2](#page-42-1)9 如何啟用 [SunForum 2](#page-42-2)9 [回復預先安裝的軟體](#page-43-0) 30 回復 Solaris [預先安裝的軟體](#page-43-1) 30 回復 [Sun Blade 1500 Workstation](#page-44-0) 文件 31 [重新安裝其他軟體](#page-44-1) 31 重新安裝 [StarSuite](#page-44-2) 軟體 31 重新安裝 [Mozilla 3](#page-44-3)1 [將預先安裝映像備份至其他硬碟機](#page-45-0) 32 [硬碟機鏡像](#page-45-1) 32 [Solaris 8](#page-45-2) 32

[Solaris 9](#page-45-3) 32

#### **4.** [疑難排解與技術支援](#page-46-0) **33**

疑難排解 [Sun Blade 1500 Workstation](#page-46-1) 33 [如何獲得技術說明](#page-51-0) 38

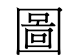

- **B [1-1](#page-15-0)** 9 法 Sun Blade 1500 Workstation 的程序 2
- **B [1-2](#page-16-1) hthere 1 html 1 html 1 html 1 html 1 html 1 html 1 html 1 html**
- **图** [1-3](#page-17-1) 前面板概觀 24
- 圖 [1-4](#page-18-1) 後面板概觀 5
- ■ [1-5](#page-19-0) <sub>まま</sub> 選用的事形】口速器及已予装的 IEEE 1394 身USB 卡 6
- 圖 [1-6](#page-20-1) 編像集接訳件 7
- **■ [2-1](#page-25-0) 9 安装程序流程圖 12**
- <sub>圖 [2-2](#page-30-1)</sub> Sun USB Type 6 鍵盤的 「睡眠」 (Sleep) 鍵<del>與</del> 「Power Off Selection」 ( 奇源關閉選擇 ) 功能表 17

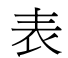

- ま1-1 **關閉丁作站電源 9**
- 表 [2-1](#page-27-0) **一 說定 Solaris 桌**面作業系統的資訊 14
- ま2-2 雷源指示 燈 LED 狀態 16
- 表 [4-1](#page-46-2) <del>疑難排解</del>程序 33
- 表 [4-2](#page-51-1) Sun <del>絆站與電話</del>號碟 38

<span id="page-10-0"></span>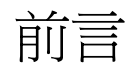

*Sun Blade 1500* 入門指南 (819-0523-11) 說明如何設定作業系統,以及如何在具有銀色面 板的 Sun Blade 1500 工作站使用預先安裝的軟體應用程式。本書供具有工作站硬體與 軟體安裝經驗的使用者參考。

*Sun Blade 1500* 入門指南 已翻譯成法文、德文、義大利文、西班牙文、瑞典文、日文、 韓文、簡體中文及繁體中文。翻譯文件位於 *Sun Blade 1500 Hardware Documentation CD* (705-1197) 中。*Sun Blade 1500* 入門指南 及其翻譯版本也同樣位於: http://www.sun.com/documentation/

# 本書組織結構

本文件由下列章節所組成:

- 第1章說明拆封、佈線及開啓工作站電源。
- 第 [2](#page-24-2) 章說明設定及使用預先安裝的 Solaris™ 作業系統。
- 第 [3](#page-32-1) 章說明如何啓動預先安裝的軟體應用程式。
- 第 [4](#page-46-3) 章說明工作站疑難排解。

# 使用 UNIX 指令

*Sun Blade 1500* 入門指南 可能不包含執行基本 UNIX® 指令與程序 (例如關閉系統、啟 動系統及設定裝置)所需的全部資訊。

請參閱下列一個或多個文件以取得更多 UNIX 指令相關資訊:

- *Solaris Handbook for Sun Peripherals*
- *Sun Blade 1500 Service, Diagnostics, and Troubleshooting Manual (817-5127)*
- 系統隨附的其他軟體文件
- 位於下列網站上的 Solaris™ 作業系統文件:

http://docs.sun.com

# 排版慣例

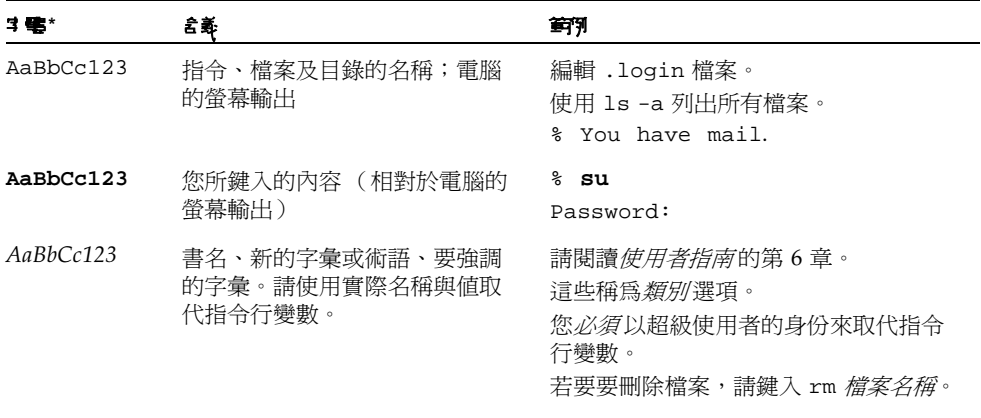

\* 您瀏覽器上的設定可能與這些設定不同。

# Shell 提示

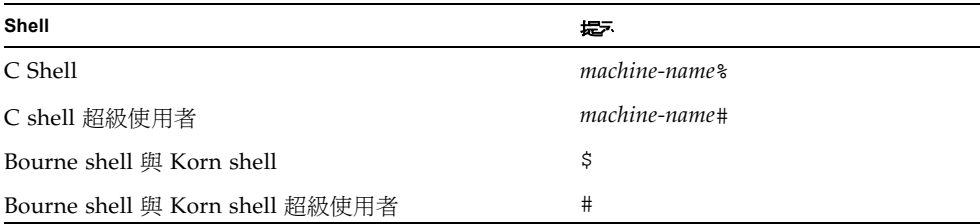

# 相關文件

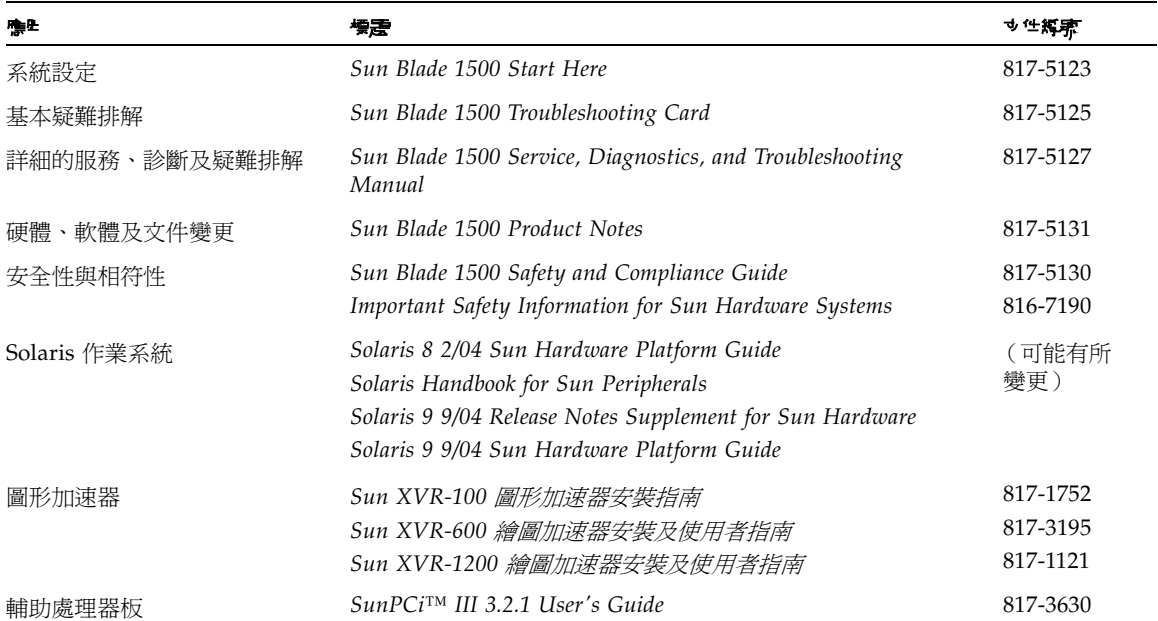

# 存取線上 Sun 文件

您可以在下列位置檢視、列印及購買各種 Sun 文件 (包括本土化版本): http://www.sun.com/documentation/

# 協力廠商網站

對於本文件中提及的協力廠商網站之可用性,Sun 概不負責。對於源自或透過此類網站 或資源取得的任何內容、廣告、產品或其他材料,Sun 不提供任何保證,也不承擔任何 責任或義務。對於因使用或信賴源自或經由此類網站或資源取得的任何內容、商品或服 務所導致,或與此相關的任何實際或聲稱之損害或損失,Sun 概不負責。

# 與 Sun 技術支援聯絡

如果您在本文件中找不到本產品技術問題的解答,請到: http://www.sun.com/service/contacting/

# Sun 歡迎您提出寶貴意見

Sun 非常樂於提高文件品質,誠心歡迎您的建議與意見。您可以將意見傳送到:

http://www.sun.com/hwdocs/feedback/

請隨函附上文件的標題與文件編號。*Sun Blade 1500* 入門指南 的文件編號為 819-0523-11。

# <span id="page-14-3"></span><span id="page-14-0"></span>設定 Sun Blade 1500 Workstation

本章包含有關下列主題的資訊:

- [安全性與相符性資訊](#page-14-1)
- [規劃安裝程序](#page-14-2)
- [拆開工作站的包裝](#page-16-0)
- [連接工作站纜線](#page-20-0)
- [開啟工作站電源](#page-22-0)
- [關閉工作站電源](#page-23-0)

# <span id="page-14-1"></span>安全性與相符性資訊

請參閱文件:*Important Safety Information for Sun Hardware Systems* (816-7190)。Sun Blade 1500 Workstation 隨附此文件。

您可以在 *Sun Blade 1500 Safety and Compliance Guide* (817-5130) 中找到更多安全性與 相符性資訊。本指南的線上版本位於:

http://www.sun.com/documentation/

<span id="page-14-2"></span>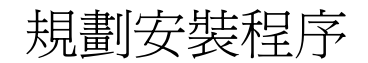

請使用下列流程圖作為程序工具,以協助您安裝 Sun Blade 1500 Workstation。

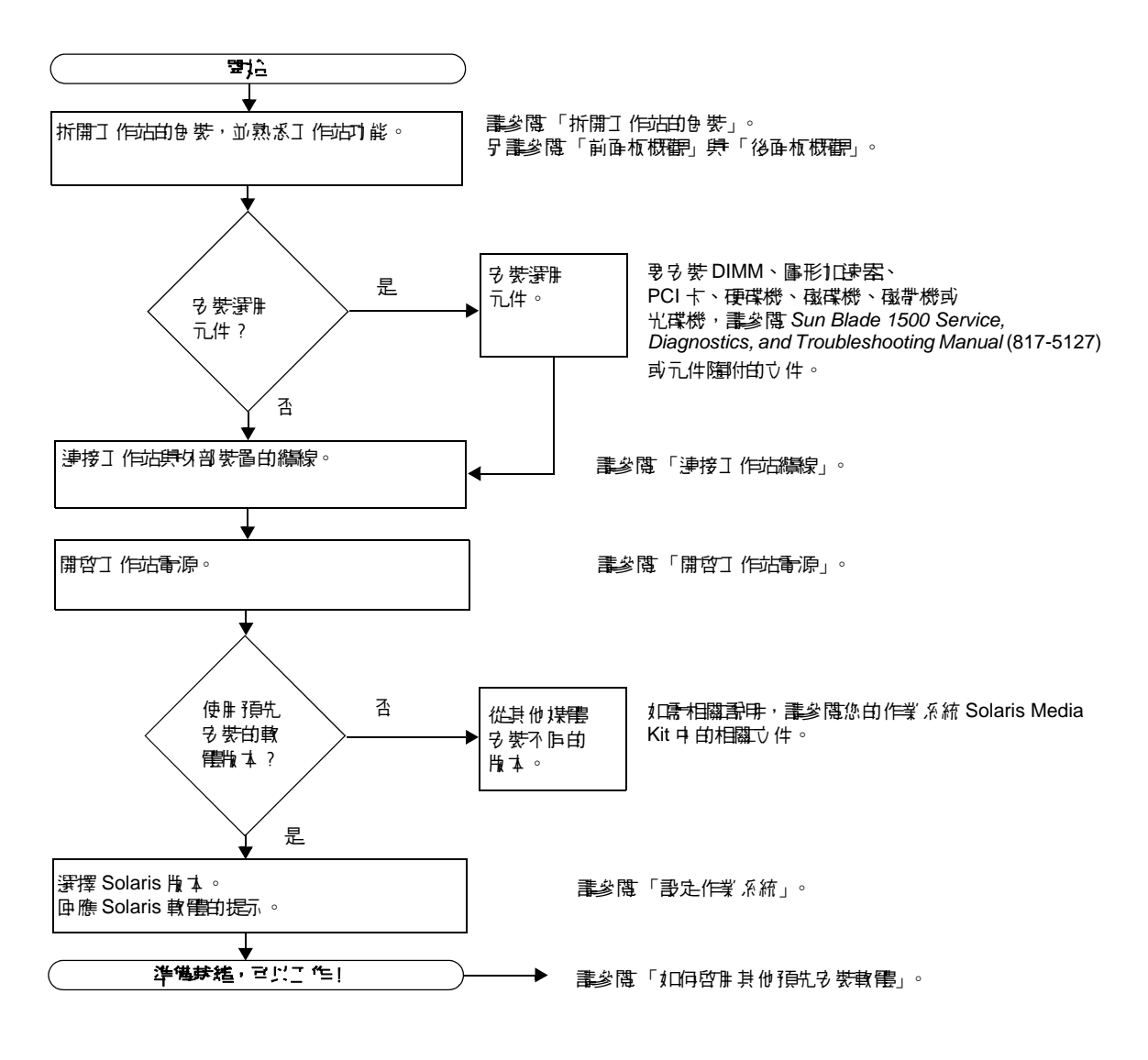

<span id="page-15-0"></span>圖 **1-1** 安裝 Sun Blade 1500 Workstation 的程序

注意 **–** 硬碟機上已預先安裝 Solaris 8 2/04 和 Solaris 9 9/04 與數種其他軟體應用程 式。請參閱第 11 [頁的 「設定預先安裝的](#page-24-3) Solaris 作業系統軟體」。

# 拆開工作站的包裝

從包裝箱中小心地取出所有工作站元件。工作站配置可能並未包含圖 [1-2](#page-16-1) 所示的所有 元件。

<span id="page-16-0"></span>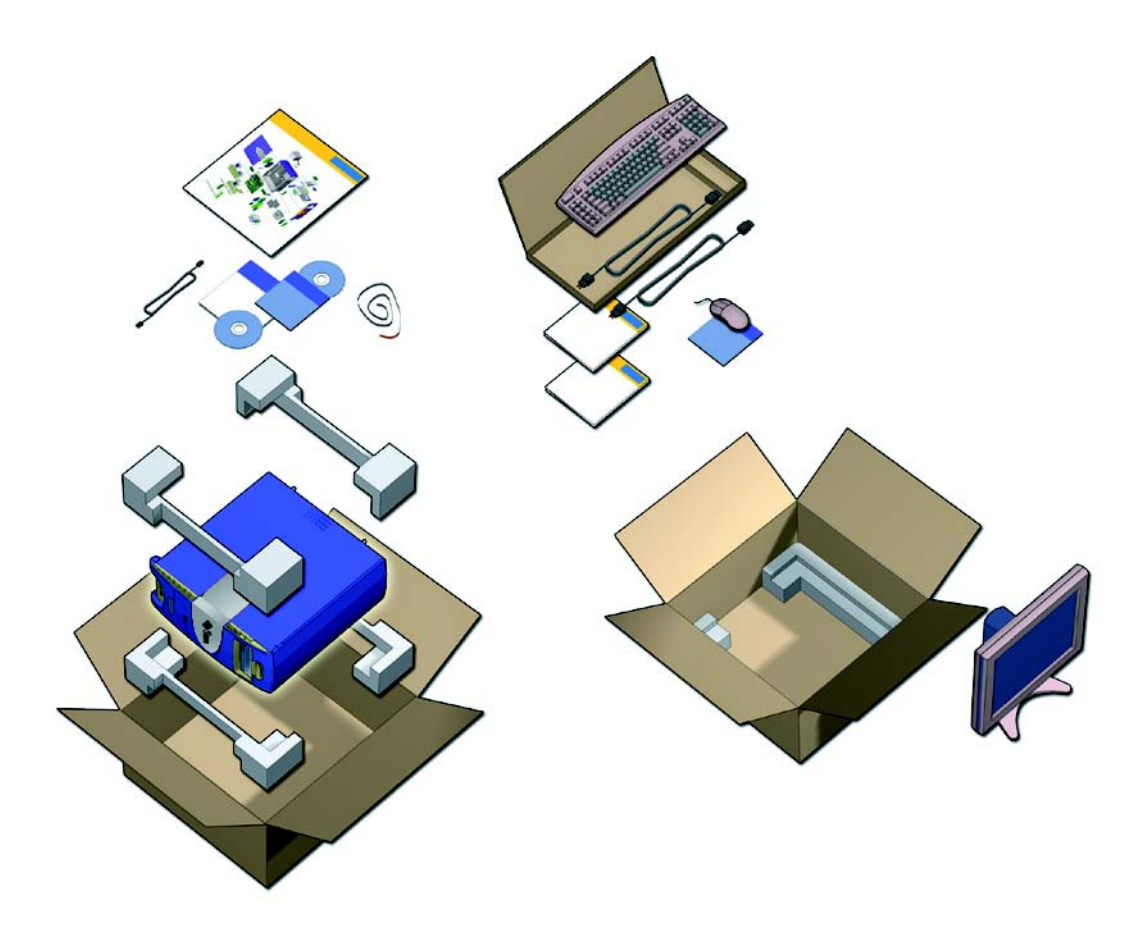

<span id="page-16-1"></span>圖 **1-2** 拆開工作站的包裝

### 前面板概觀

<span id="page-17-0"></span>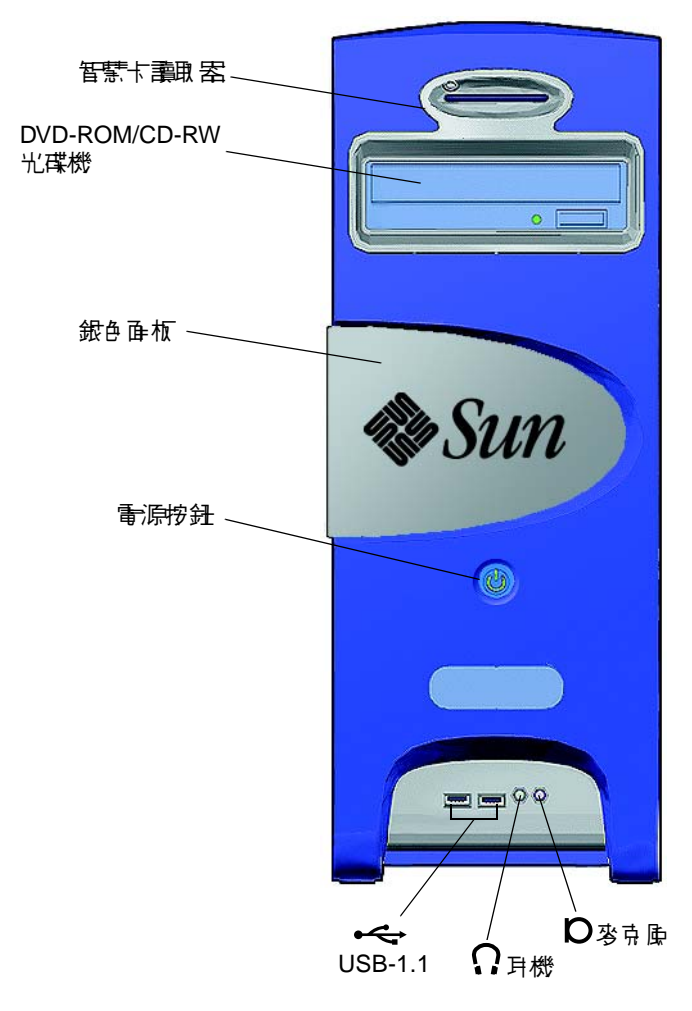

<span id="page-17-1"></span>圖 **1-3** 前面板概觀

<span id="page-18-0"></span>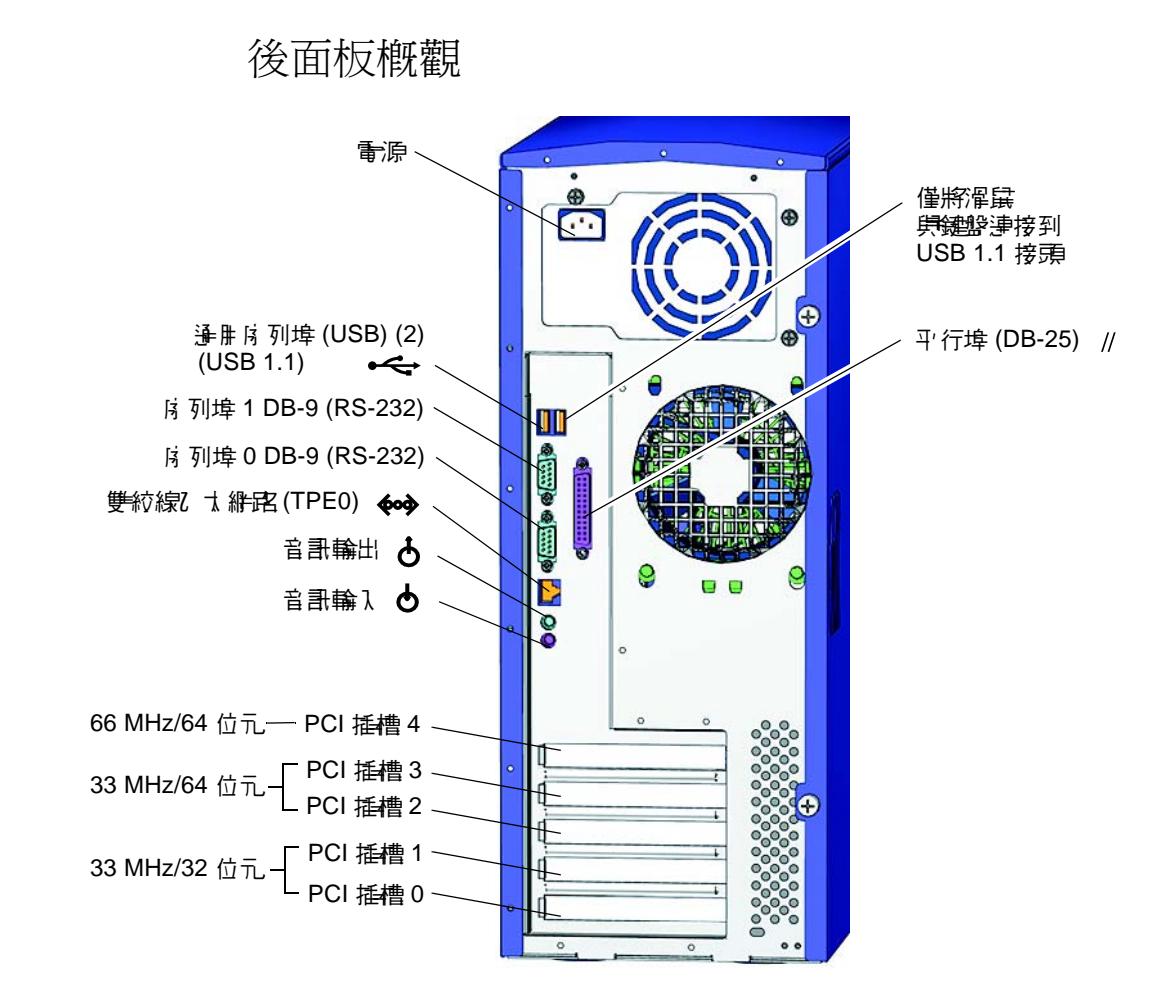

<span id="page-18-1"></span>圖 **1-4** 後面板概觀

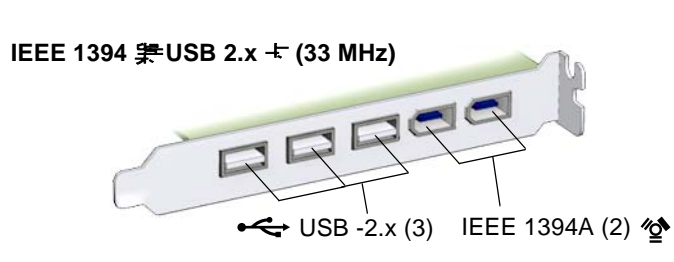

<span id="page-19-0"></span>圖 **1-5** 選用的圖形加速器及已安裝的 IEEE 1394 與 USB 卡

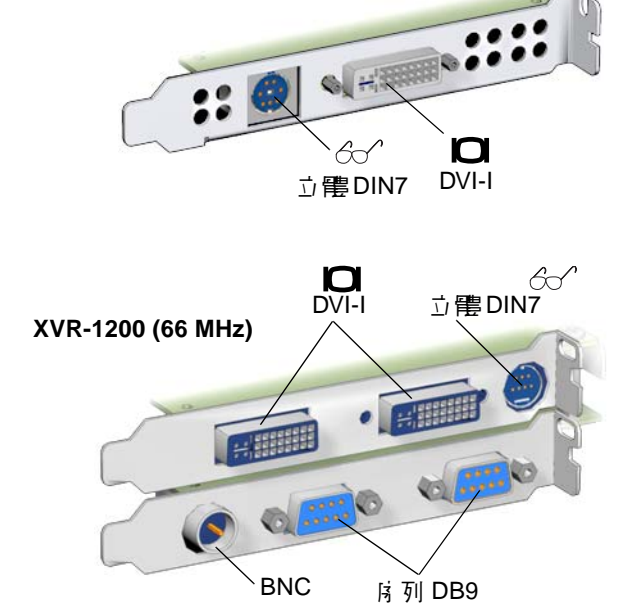

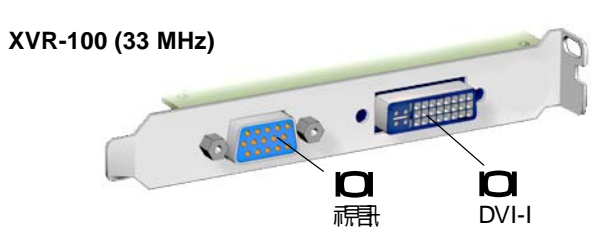

**XVR-600 (66 MHz)**

連接工作站纜線

圖 [1-6](#page-20-1) 說明工作站的纜線連接。

<span id="page-20-0"></span>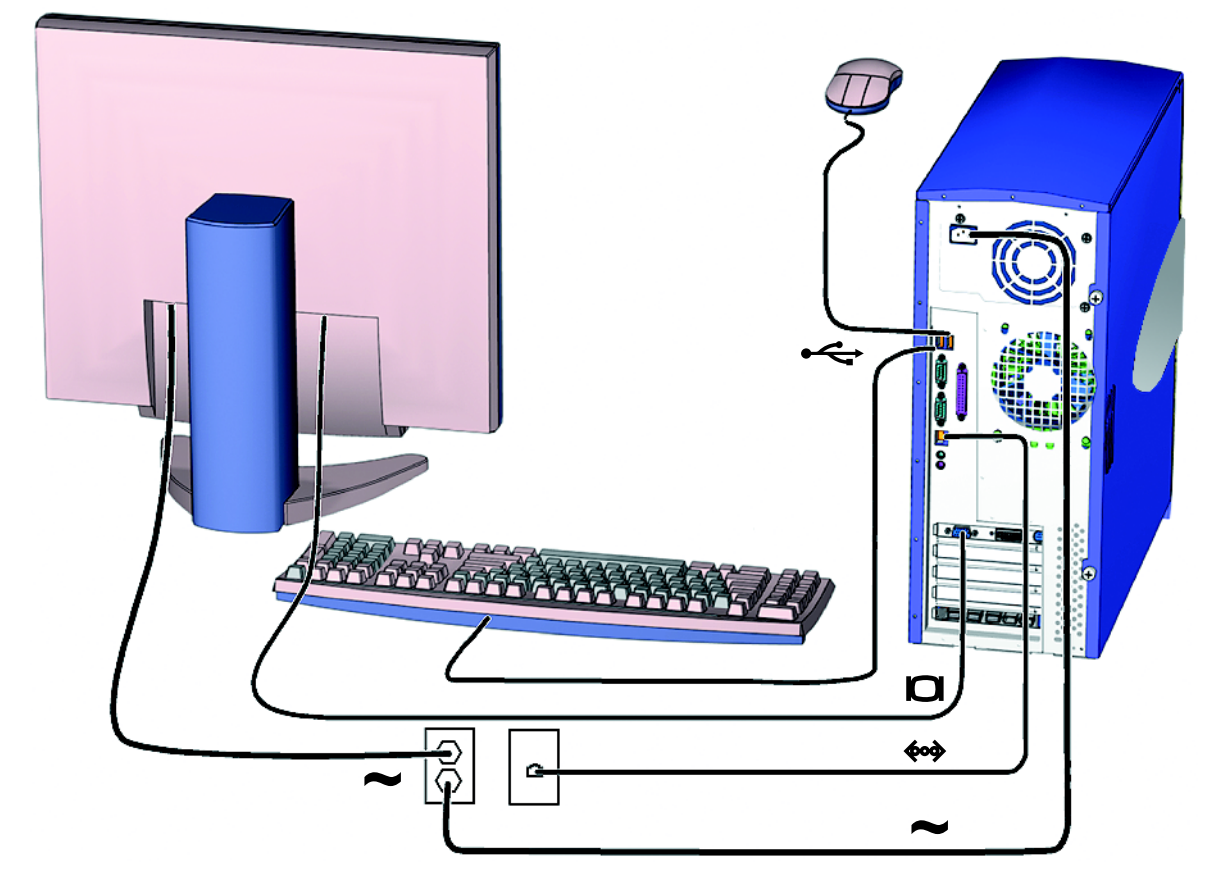

<span id="page-20-1"></span>圖 **1-6** 纜線連接說明

請按下列順序連接系統和外部裝置 (圖 [1-6\)](#page-20-1):

- **1.** 將工作站電源線連接到接地插座。
- **2.** 將鍵盤與滑鼠連接到內建 **USB 1.1** 接頭 (風扇附近的接頭) **(** 圖 [1-4](#page-18-1)**)**。

注**患 –** 內建接頭是 USB 1.1 接頭。您*必須*將滑鼠與鍵盤連接到 USB 1.1 接頭,而不是 USB 2.x 接頭。IEEE 1394 與 USB 2.x 卡接頭更適用於需要快速資料傳輸的裝置。

#### **3.** 將顯示器電源線連結到接地插座。

**4.** 將顯示器纜線連接到圖形加速器擋板上的視訊接頭。

注意 **–** 您的工作站包含的繪圖加速器可能與圖 [1-6](#page-20-1) 所示的加速器不同。請參閱 *Sun Blade 1500 Product Notes* (817-5131),以確定圖形加速器是否必須安裝在指定的 PCI 插 槽。

注意 **–** 具有 13W3 接頭的監視器需要 Sun 13W3 至 VGA 轉接器纜線才能正確連接。 若需此纜線 (Sun 線上商店零件編號 X471A),可向 Sun 業務代表洽購,或到 Sun 線 上商店:http://store.sun.com/ 若需尋找纜線,請搜尋零件編號與纜線說明。

#### **5.** 將乙太網路纜線連接到 **TPE** 接頭。

<span id="page-21-0"></span>**6.** 將所有其他外部裝置連接到工作站的其他接頭。

### USB 纜線長度

若將纜線總長度超過 2.5 公尺(8.25 英呎)的 USB 裝置或 USB 延長線連接到前面板或 後面板 USB 1.1 接頭,可能會造成效能不佳。如果您必須使用較長的纜線,請使用有電 源的 USB 集線器。

# <span id="page-22-1"></span><span id="page-22-0"></span>開啟工作站電源

提示 **–** 如果要安裝選用的內部元件 (例如其他記憶體 DIMM、PCI 卡、光碟機或硬碟 機),請在開啟工作站電源之前,先參閱 *Sun Blade 1500 Service, Diagnostics, and Troubleshooting Manual* (817-5127),或元件隨附的安裝文件。如果不安裝選用元件,您 便可開啟工作站電源。

提示 **–** ShowMe*™* How 動畫影片位於 *Sun Blade 1500 Hardware Documentation CD* (705-1197) 中。這些動畫影片展示了 DIMM、PCI 卡、硬碟機及光碟機的安裝與移除程 序。

- **1.** 開啟顯示器與所有外部裝置的電源。
- **2.** 先按下後放開前面板上的工作站電源按鈕 ( 圖 [1-3](#page-17-1))。
- 3. 數秒鐘後,檢查電源按鈕指示燈上的電源指示燈 LED。

工作站開始進行內部啓動程序後,電源按鈕上的電源指示燈 LED 將會亮起 (圖 [1-3\)](#page-17-1)。 如果在啟動時遇到問題,請參閱第 33 頁的 「疑難排解 [Sun Blade 1500 Workstation](#page-46-4)」。

提示 **–** 第一次開啟工作站電源後,您便可設定預先安裝的 Solaris 8 2/04 和 Solaris 9 9/04 作業環境軟體。請參閱第 11 頁的 「規劃 Solaris [作業系統的安裝程序」。](#page-24-4)

# 關閉工作站電源

表 [1-1](#page-23-1) 說明關閉工作站電源的兩種方法。

<span id="page-23-1"></span>表 **1-1** 關閉工作站電源

<span id="page-23-0"></span>

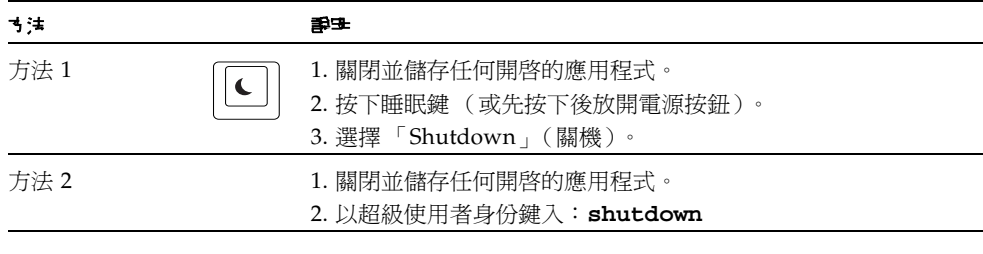

注**患 -** 關閉工作站電源後,請務必至少等待四秒鐘,然後再開啓工作站電源。

# <span id="page-24-3"></span><span id="page-24-2"></span><span id="page-24-0"></span>設定預先安裝的 Solaris 作業系統軟體

本章包含有關下列主題的資訊:

- 規劃 Solaris [作業系統的安裝程序](#page-24-1)
- [設定作業系統](#page-26-0)
- Sun [安裝檢查](#page-28-0)
- [電源管理功能](#page-29-0)

# <span id="page-24-4"></span><span id="page-24-1"></span>規劃 Solaris 作業系統的安裝程序

您的工作站具有雙重啟動影像。在系統設定期間,您可以選擇 Solaris 8 或 Solaris 9 作 業系統。您只能選擇一個 Solaris 作業系統。選擇其中一個作業系統之後,系統會自動 清除另一個 Solaris 作業系統。

注意 **–** 您選擇的 Solaris 作業系統版本不需要授權費用。如果您安裝不同版本的 Solaris 軟體,則可能需要支付新軟體版本的授權費用。 若需更多資訊,請瀏覽下列網站: http://wwws.sun.com/software/solaris/licensing/index.html

預先安裝在硬碟機上的實際配置為:

- 根 (/) 分割區-14.0 GB
- 交換分割區– 0.5 GB
- 空間分割區—主要硬碟機的剩餘空間

注意 **–** Sun Blade 1500 Workstation 需要 Solaris 8 2/04 和 Solaris 9 9/04 或後續相容 Solaris 軟體版本。

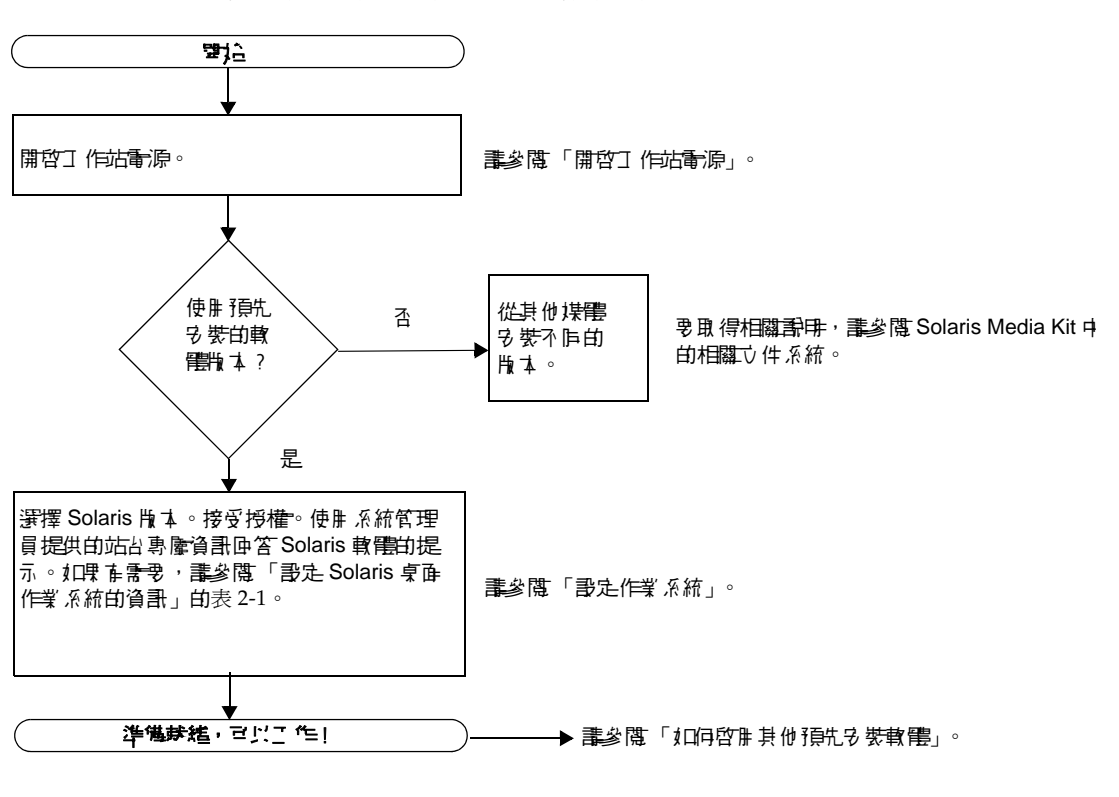

請使用下列流程圖以協助您設定作業系統。

<span id="page-25-0"></span>圖 **2-1** 安裝程序流程圖

<span id="page-26-1"></span>設定作業系統

#### <span id="page-26-0"></span>**1.** 開啟工作站電源。

請參閱第 9 [頁的 「開啟工作站電源」。](#page-22-1)

#### **2.** 檢查已安裝軟體的版本。另外,您也可以安裝更新版本的 **Solaris** 作業系統軟體。

注意 **–** 某些 Solaris 版本可能無法在 Sun Blade 1500 Workstation 中工作。請先檢查確 認 Solaris 作業系統的相容性再開始安裝。

**3.** 按照畫面上顯示的說明,回答 **Solaris** 作業系統設定提示。

提示 **–** 為了協助您回答設定提示,在開始之前,系統管理員應將站台的專屬資訊提供 給您。某些資訊可能在網路中提供,請洽詢系統管理員。設定 Solaris 作業系統之前, 請使用一份表 [2-1](#page-27-0) 來記下必須搜集的資訊。

**4.** 到達標題為 「**End (** 結束 **)**」的設定視窗時,請按一下 「**Confirm (** 確認 **)**」按鈕。

工作站會顯示登入視窗,在此視窗中輸入使用者名稱與密碼可以登入並開始使用工作 站。

提示 **–** 工作站中還預先安裝了許多其他有用的套裝軟體。若需這些應用程式的資訊, 請參閱第 19 頁的「如何啓用其他預先安裝軟體」。

**5.** 查閱 **Solaris** 版本說明以取得任何有關預先安裝軟體之最新資訊。

*Solaris 8 2/04* 版本資訊 與 *Solaris 9 9/04* 版本資訊 請參閱: http://docs.sun.com

### <span id="page-27-0"></span>表 **2-1** 設定 Solaris 桌面作業系統的資訊

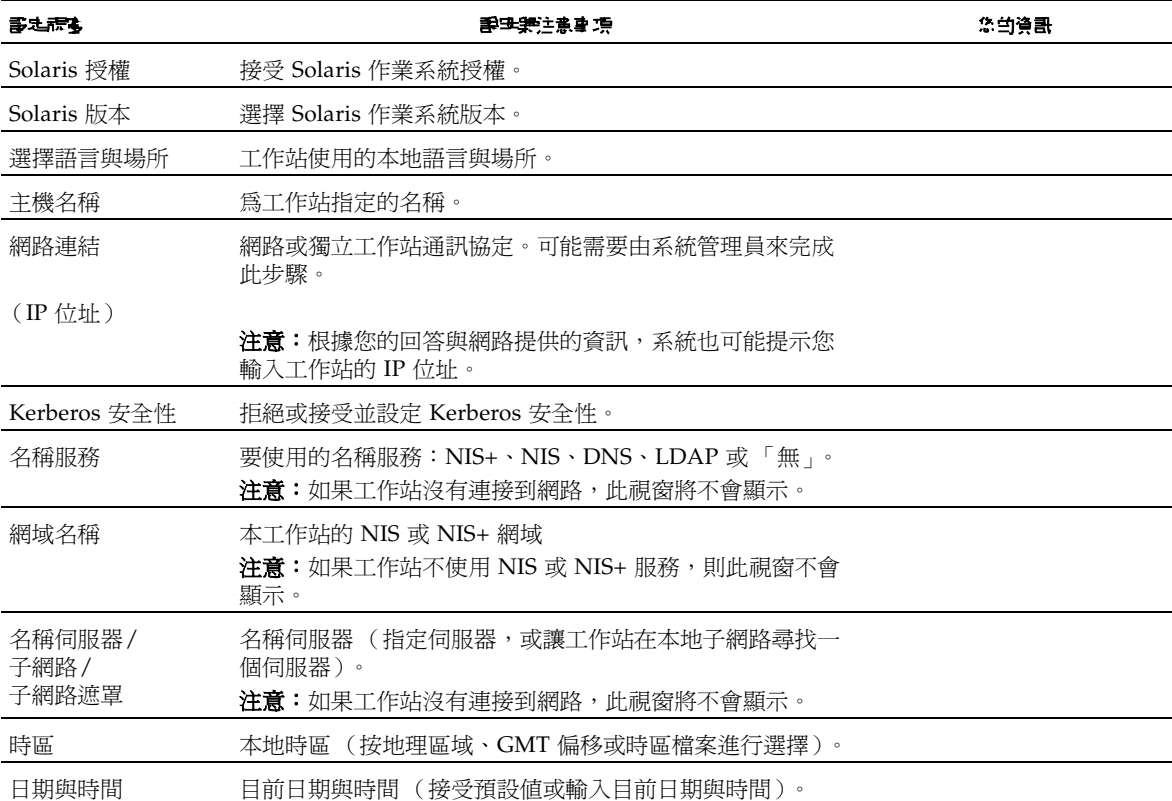

### <span id="page-28-0"></span>Sun 安裝檢查

Sun 安裝檢查工具可檢查並提供有關工作站軟體與硬體配置的資訊。Sun 安裝檢查工具 在安裝之後會佔用 15 MB 的磁碟空間。您必須先從下列網站下載 Sun 安裝檢查工具才 可以執行:

http://wwws.sun.com/software/installcheck/index.html

以下程序說明 Sun 安裝檢查工具的下載方法。

下載 Sun 安裝檢查

<span id="page-28-1"></span>**1.** 以 **Sun Blade 1500 Workstation** 的超級使用者身份登入。

注意 **–** 如果您不知道如何成為超級使用者,請洽詢系統管理員。

**2.** 開啟網頁瀏覽器,前往安裝檢查網站:

http://wwws.sun.com/software/installcheck/index.html

- **3.** 按一下 「**Get the Software**」(取得軟體)。
- **4.** 按一下 「**Download Sun Install Check Tool**」(下載 **Sun** 安裝檢查工具)。
- **5.** 以 **My SunSM**、**Sun Store** 或 **SunSolveSM** 使用者名稱及密碼登入。

注意 **–** 如果您不是註冊的使用者,您必須先向 Sun 註冊。按一下 「Register Now」 (立即註冊)。

- **6.** 閱讀並接受授權合約。
- **7.** 按一下適當的連結進行下載,並且將 **.zip** 檔案儲存到某個下載目錄。
- **8.** 到下載目錄,將 **.zip** 檔案解壓縮。

**unzip** 檔案名稱 **.zip**

系統會建立一個子目錄,其中含有 README 檔案。

**9.** 閱讀 **README** 檔案中關於安裝及執行 **Sun** 安裝檢查工具的進一步說明。

### <span id="page-29-0"></span>電源管理功能

Sun Microsystems 是 Energy Star® 的合作夥伴。本產品有 Energy Star 標記,其配置 符合或優於 Energy Star 的原則。關於哪些配置符合 Energy Star 標準的資訊,請參 閱:

http://www.energystar.gov/index.cfm?=computers.pr\_computers/

請選擇連結:Products (產品) → Computers (電腦) → Product List (產品清單)

Power Management™ 軟體與您的 Solaris 作業系統整合,可改善工作站的能源效率。 在保持靜止狀態一段時間後 (預設時間為 30 分鐘),內部子系統將進入低耗電模式。 在有需要時,子系統會重新被通電。

處於低耗電模式時,工作站會維持網路通訊功能,也可以回應網路通訊。在回應網路通 訊之後,如果經過一段指定時間沒有任何活動,子系統就會再次進入低耗電模式。若需 如何變更系統的電源管理設定的詳細資料和資訊,請參閱 Solaris User Collection 文件 「*使用電源管理」* (Using Power Management) (請參閱第 20 頁的「[Solaris](#page-33-3) 文件」)。

如表 [2-2](#page-29-1) 所述,前面板電源按鈕中央的電源指示燈 LED 有三種狀態,用於指示工作站的 電源狀態。

<span id="page-29-1"></span>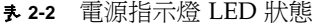

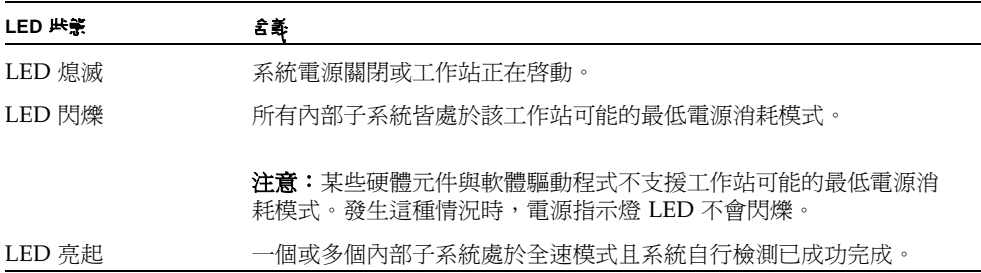

### <span id="page-30-0"></span>使工作站進入低耗電模式

在預定的不活動期間後,工作站會自動進入低耗電模式。您可以手動將工作站置於低耗 電模式。

#### **1.** 按下 **Sun Type 6 USB** 鍵盤的睡眠 **(Sleep)** 鍵 **(** 圖 [2-2](#page-30-1)**)**。

「Power Off Selection」(電源關閉選擇)對話方塊將會顯示。

**2.** 在 「**Power Off Selection**」(電源關閉選擇)對話方塊中選擇 「**LowPower**」(低耗 電)。

工作站會完成所有正在處理的活動,並在經過很短的暫停時間後,進入低耗電模式。

注意 **–** 使用鍵盤的睡眠鍵將工作站置於低耗電模式,或關閉工作站電源。請參閱[圖](#page-30-1) [2-2](#page-30-1)。

注意 **–** 無法使用睡眠鍵開啟工作站的電源。按下前面板的電源按鈕可開啟工作站的電 源。

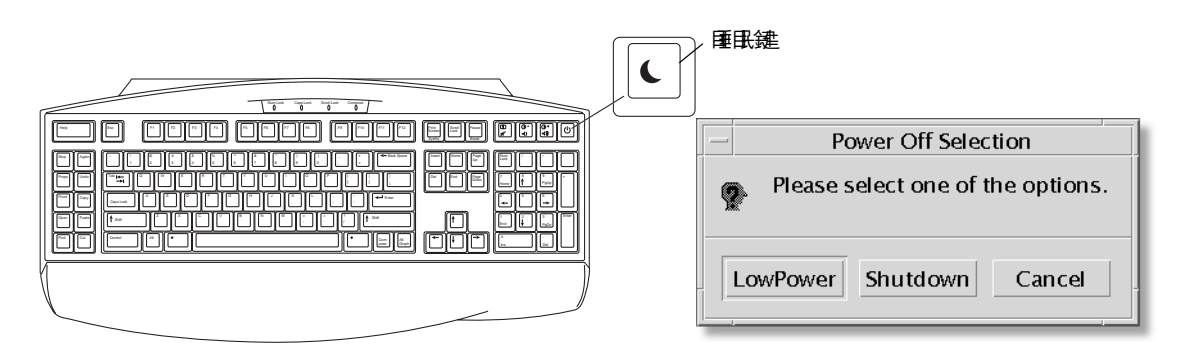

<span id="page-30-1"></span>圖 **2-2** Sun USB Type 6 鍵盤的 「睡眠」 (Sleep) 鍵與 「Power Off Selection」(電源關閉選 擇)功能表

### <span id="page-31-0"></span>從低耗電模式啟動工作站

要啟動處於低耗電模式的工作站,請移動滑鼠或按下鍵盤上的任意鍵。視需要關閉的顯 示器會重新亮起,且 CPU 與硬碟機會回到全速運轉。

**注意 –** 根據預設,當工作站處於低耗電模式時,內接式硬碟機將會停止動作。內接式 磁碟機可能需要 30 秒鐘的時間重新啓動並達到正常速度。若要變更硬碟電源管理設 定,請參閱預先安裝的 「Solaris User Collection」文件、*Using Power Management* (請參閱第 20 頁的 「[Solaris](#page-33-3) 文件」)。

# <span id="page-32-2"></span><span id="page-32-1"></span><span id="page-32-0"></span>如何啟用其他預先安裝軟體

本章包含有關下列主題的資訊:

桌上型系統軟體與相關文件:

- [Solaris](#page-33-0) 文件
- [Sun Blade 1500 Workstation](#page-33-1) 硬體文件
- [Mozilla](#page-35-0)
- [Solstice DiskSuite](#page-35-2) 與 Volume Manager
- [常用桌面環境](#page-36-1) (CDE)
- [GNOME](#page-36-2) 桌面環境
- [Apache Server](#page-37-1)

協作與互通性軟體:

■ [Adobe Acrobat Reader](#page-38-0)

生產力軟體:

- [Sun ONE Grid Engine](#page-38-2)
- [StarSuite](#page-39-0)

開發者工具:

- [Sun ONE Studio](#page-40-0)
- [Perl](#page-40-2)
- Java [平台開發工具](#page-41-0)

### 多媒體軟體:

- [JMStudio](#page-41-1)
- [SunForum](#page-42-1)

回復預先安裝的軟體並備份預先安裝的映像:

- [回復預先安裝的軟體](#page-43-0)
- [將預先安裝映像備份至其他硬碟機](#page-45-0)

# <span id="page-33-3"></span><span id="page-33-0"></span>Solaris 文件

要取得 Solaris™ 作業系統文件,請瀏覽下列網站:

http://docs.sun.com

要取得 Solaris on Sun Hardware 文件,請瀏覽下列網站:

http://www.sun.com/documentation/

請選擇連結:

Hardware Product Categories (硬體產品類別)→ Software (軟體)→ Solaris on Sun Hardware (Sun 硬體上的 Solaris)

# <span id="page-33-1"></span>Sun Blade 1500 Workstation 硬體文件

### <span id="page-33-2"></span>硬碟機上的文件

*Sun Blade 1500 Service, Diagnostics, and Troubleshooting Manual*, (817-5127-11) 及連結 的多媒體維修程序將以 PDF 格式安裝在硬碟機上。

要檢視 PDF 格式的維修手冊,請在指令行鍵入下列指令:

#### **/opt/Docs/ServiceManual/817-5127-11.pdf**

若要檢視 PDF 格式的 *Sun Blade 1500* 入門指南 (819-0523-11),請在指令行鍵入下列 指令:

**/opt/Docs/GettingStartedGuide/819-0523-11.pdf**

注意 **–** 要檢視這些文件,您可能需要先安裝 Adobe Acrobat Reader。請參閱第 [25](#page-38-1) 頁 的「如何啓用 [Adobe Acrobat Reader](#page-38-1)」。

### <span id="page-34-0"></span>CD 上的文件

Sun Blade 1500 Workstation 的文件已包含在系統隨附的 *Sun Blade 1500 Hardware Documentation CD* (705-1197)。如何使用此 *CD* 文件包含 CD 內容清單以及 *Sun Blade 1500 Hardware Documentation CD* (705-1197) 的使用說明。

注意 **–** ShowMe How 動畫影片位於 *Sun Blade 1500 Hardware Documentation CD* (705- 1197)。這些動畫影片展示了 DIMM、PCI 卡、硬碟機及光碟機的安裝與移除程序。

### <span id="page-34-1"></span>觀看 ShowMe How 動畫影片

如果您從網頁瀏覽器啓動 Adobe Acrobat Reader, ShowMe How 動畫影片連結可能 無法正確運作。您可以使用下列其中一個替代方法。

### 方法 *1*

- **1.** 開啟 **Adobe Acrobat Reader**。
- **2.** 直接從 **Acrobat Reader** 開啟 *Sun Blade 1500 Service, Diagnostics, and Troubleshooting Manual* 存取手冊內的多媒體連結。

*Sun Blade 1500 Service, Diagnostics, and Troubleshooting Manual* PDF 檔案在文件光碟片 上,位於:

- /cdrom/cdrom0/Docs/ServiceManual/ (適用於 Solaris)
- /sunblade1500\_doc/Docs/ServiceManual/ (適用於其他平台)

方法 *2*

- **1.** 按一下文件光碟片 **HTML** 網頁上的 **ShowMe How** 標籤。
- **2.** 按一下該網頁上的任何一個連結即可觀看影片。

# <span id="page-35-0"></span>Mozilla

Mozilla 是全球最頂尖的開放程式碼網際網路瀏覽器。要取得有關 Mozilla 的更多資 訊,請瀏覽下列網站

http://www.mozilla.org/

### <span id="page-35-1"></span>如何啟用 Mozilla

要在終端機視窗中啓動 Mozilla,請鍵入:

**/usr/sfw/bin/mozilla**

# <span id="page-35-2"></span>Solstice DiskSuite 與 Volume Manager

Solstice DiskSuite™ 與 Volume Manager 是 Solaris 作業系統下的磁碟和儲存管理應用 程式,可提高資料可用性、改進資料可靠性、增強系統與 I/O 效能,並簡化大型系統 及磁碟的管理。

### <span id="page-35-3"></span>如何啟用 Solaris 8 作業系統上的 Solstice DiskSuite

若要啟動 Solstice DiskSuite,請輸入:**/usr/sbin/metatool** 

如需有關啟動 Solstice DiskSuite 的其他資訊,請參閱 *Solstice DiskSuite User's Guide*, 網址如下:

http://www.sun.com/documentation/

請選擇連結:

Hardware Product Categories (硬體產品類別)→ Software (軟體)→ Solaris on Sun Hardware (Sun 硬體上的 Solaris)

### <span id="page-36-0"></span>如何啟用 Solaris 9 作業系統上的 Volume Manager

如需有關啟動 Solaris Volume Manager 的其他資訊,請參閱 *Solaris Volume Manager*  Administration Guide, 網址如下:

http://docs.sun.com

# <span id="page-36-1"></span>常用桌面環境 (CDE)

當您設定 Sun Blade 1500 Workstation 時,您可以針對 Solaris 8 或 Solaris 9 作業系統 選擇 CDE。

請參閱 Solaris User's Collections 以取得有關 CDE 的更多資訊,網址如下:

http://www.sun.com/documentation/

- Solaris Operating System (Solaris 作業系統) → Solaris 8 → Solaris 8 User Collection
- Solaris Operating System (Solaris 作業系統) → Solaris 9 → Solaris 9 User Collection

# <span id="page-36-2"></span>GNOME 桌面環境

GNOME 是可自由分發的桌面環境,提供了圖形使用者介面。要取得有關 GNOME 的 更多資訊,請瀏覽下列網站:

http://www.gnome.org/

### <span id="page-37-0"></span>如何啟用 GNOME

對於 Solaris 9 作業系統,您可以選擇 GNOME 作為桌面環境。請按照下列說明使用 GNOME。

- **1.** 登出 **CDE** 工作階段。
- **2.** 在登入視窗,選擇 **Options** (選項)功能表。
- **3.** 選擇 **Sessions** (工作階段)子功能表。
- **4.** 在功能表中選擇 **GNOME**。
- **5.** 登入系統。

### <span id="page-37-1"></span>Apache Server

Apache Server 是開放程式碼的 web 伺服器。Apache Server 是一種安全有效並可擴展 的伺服器,它可以提供符合目前 HTTP 標準的服務。

### <span id="page-37-2"></span>如何啟用 Apache Server

要啓動工作站上的 web 伺服器,請依照下列步驟進行操作:

- 1. 鍵入 su 與超級使用者密碼, 成爲超級使用者 (根)。
- **2.** 鍵入下列指令,將 httpd.conf-example 配置檔案範例複製到 httpd.conf: **cp /etc/apache/httpd.conf-example /etc/apache/httpd.conf**

#### **3.** 編輯配置檔案,為工作站自訂該檔案。 例如,您應設定工作站的 **HTML** 目錄。

要取得更多資訊,請透過按一下下列網站上的 Documentation (文件)連結,參閱線 上 *Apache User's Guide*:

http://www.apache.org/httpd.html

**4.** 鍵入下列字串,以啟動 **web** 伺服器監控程式:

**/etc/rc3.d/S50apache start**

# <span id="page-38-0"></span>Adobe Acrobat Reader

Adobe Acrobat Reader 是免費的、可自由分發的軟體程式,可讓您檢視與列印可攜式 文件格式 (PDF) 檔案。PDF 是可讓您完全依照原作者的設計,檢視與列印檔案的檔案 類型。您不需要作者建立檔案時使用的原始應用程式或字型。

### <span id="page-38-1"></span>如何啟用 Adobe Acrobat Reader

要安裝 Adobe Acrobat Reader,請鍵入:

/opt/spool/acroread/INSTALL

要在安裝 Adobe Acrobat Reader 後加以啓動,請鍵入:

/ 路徑 /bin/acroread

其中*路徑* 是您安裝 Adobe Acrobat Reader 的目錄。

(預設安裝路徑是 /opt/Acrobat5。)

### <span id="page-38-2"></span>Sun ONE Grid Engine

硬碟機上預先安裝了 Sun ONE Grid Engine。設定 Sun ONE Grid Engine 之前,您應 參閱下列網站上的 Sun ONE Grid Engine 文件:

http://www.sun.com/products-n-solutions/hardware/docs/Software/ S1GEEE/index.html

要取得更多資訊,請瀏覽下列網站:

http://wwws.sun.com/software/gridware/ds-gridware/index.html

# <span id="page-39-0"></span>StarSuite

StarSuite™ 是 Sun Microsystems 公司的最佳辦公室生產力軟體。StarSuite 是一種功 能強大、內容廣泛的辦公套裝軟體,可將文書處理、試算表、繪圖、HTML 及資料庫 元件整合到單一工作空間中。

其主要功能包括:

- 強大且具延展性的整合辦公生產力工具,包含了文書處理、試算表、繪圖、web 出 版及資料庫應用程式。
- 跨平台的開放式軟體 StarSuite 能以原生方式在 Solaris 軟體 (SPARC® 與 Intel 處理器)、Microsoft Windows NT、Windows 98、Windows ME、Windows 2000 及 Linux 中執行。
- 與 Microsoft Office 檔案的互通性,可天衣無縫地進行透明移轉,並交換文書處理、 試算表及簡報檔案。
- 完全整合的工作環境,僅利用單一工作空間即可輕鬆存取、管理、編輯及分享資訊。
- 內建 web 出版,可以輕而易舉地建立、設計及出版 HTML 網頁。

產品元件:

- StarSuite Writer 一種涌用的文書處理應用程式,可建立商業信函、各種文字文 件、專業排版及 HTML
- StarSuite Calc 一種淮階應用程式,可執行淮階試算表功能,如數字分析、清單建 立及資料檢視
- StarSuite Impress 一種可建立引人注目、效果強烈的簡報的工具
- StarSuite Draw 一種用於建立 3D 圖形的向量性的繪圖模組
- StarSuite Base 一種功能強大的資料管理工具,可用於在文件之間移動資料

### <span id="page-39-1"></span>如何啟用 StarSuite

要啟動預先安裝的 StarSuite 軟體,請按一下 CDE 桌面工作列上的 StarSuite 圖示。

若要啓動 StarSuite,請鍵入:

#### **/opt/staroffice7/***language***/program/soffice**

其中 *language* 是 english, french, german, italian, japanese, korean, spanish, swedish, simplified chinese  $\vec{y}$  traditional chinese.

要取得有關使用 StarSuite 軟體的詳細資料,請參閱應用程式的內建說明系統。

注意 **–** Sun Blade 1500 Workstation 工作站不包含對 StarSuite 的支援。StarSuite 軟體 支援服務必須單獨洽購。要取得有關 StarSuite 支援服務的最新資訊,請瀏覽下列 網站: http://wwws.sun.com/software/star/staroffice/index.html http://wwws.sun.com/software/star/starsuite/

# <span id="page-40-0"></span>Sun ONE Studio

Sun ONE Studio 的社群版本是用於 Java 技術開發者的整合式開發環境 (IDE)。基於 NetBeans™ 的工具平台, Sun ONE Studio 軟體為開發企業級應用程式與 Web 服務的 Java 與產業標準提供了最新支援。

### <span id="page-40-1"></span>如何啟用 Sun ONE Studio

要安裝 Sun ONE Studio,請鍵入:

**/opt/spool/sun-one-studio/ffj\_ce\_solsparc.bin**

要取得更多資訊,請瀏覽下列網站:

http://www.sun.com/software/sundev/jde/index.html

# <span id="page-40-2"></span>Perl

Perl 是開放程式碼軟體的程式 (指令碼)設計語言。Perl 的程序、檔案及文字處理能 力,使其尤其適用於與快速原型製作、工作站公用程式或軟體工具相關的工作。

### <span id="page-40-3"></span>如何啟用 Perl

要啓動 Perl,請鍵入:

/usr/bin/perl

要取得有關使用 Perl 的資訊,請鍵入下列指令以參閱該應用程式的說明頁:

**man perl**

# <span id="page-41-0"></span>Java 平台開發工具

下列的 Sun Java 平台開發工具會預先被安裝在系統上。

**注意 –** 如果需要回復 Java 產品,您可以造訪下列站台下載最新版本: http://java.sun.com/products/

■ Java 2 Runtime Environment 與 Software Development Kit 安裝在 /usr/java/。 要取得更多資訊,請瀏覽下列網站:

http://java.sun.com/products/j2se/

■ Java 3D™ API 可由 Java 2 SDK 取得。要取得更多資訊,請參閱下列網站的文件連 結:

http://java.sun.com/products/java-media/3D/

■ Java Plug-In 是適用於 Netscape 瀏覽器的外掛程式,它完全支援標準 Java 執行時 間程式庫。要取得更多資訊,請瀏覽下列網站:

http://java.sun.com/products/plugin/

■ Java Media Framework 安裝在 /opt/JMF 下。要取得更多資訊,請瀏覽下列網站: http://java.sun.com/products/java-media/jmf/

要安裝 Java Media Framework,請鍵入: **cd /opt;/opt/spool/jmf/install**

■ Java Communications API 可用於爲語音郵件、傳真及智慧卡等技術撰寫平台無關 的通訊應用程式。要取得更多資訊,請瀏覽下列網站:

http://java.sun.com/products/javacomm/

### <span id="page-41-1"></span>JMStudio

JMStudio 是獨立的 Java 應用程式,可使用 JMF 2.0 API 播放、擷取及寫入媒體資料並 轉換代碼。JMStudio 也使用 JMF RTP API 透過網路接收與傳送媒體串流。

JMStudio 隨附於 Java Media Framework (開發套件)(請參閱第 28 [頁的 「](#page-41-0)Java 平 [台開發工具」](#page-41-0)。)

要取得有關 JMStudio 的更多資訊,請瀏覽下列網站:

```
http://java.sun.com/products/java-media/jmf/2.1.1/jmstudio/ 
jmstudio.html
```
### <span id="page-42-0"></span>如何啟用 JMStudio

要使用 IMStudio,您必須先安裝 Java Media Framework (請參閱第 28 [頁的 「](#page-41-0)Java [平台開發工具」\)](#page-41-0)。

若要啟動 JMStudio,請鍵入:**/opt/JMF-2.1.1e/bin/jmstudio**。

注意 **–** ShowMe How 動畫影片位於 *Sun Blade 1500 Hardware Documentation CD (*705- 1197)。這些動畫影片展示了 DIMM、PCI 卡、硬碟機及光碟機的安裝與移除程序。您 可以使用 JMStudio 播放這些動畫。

# <span id="page-42-1"></span>SunForum

SunForum™ 讓您能夠在 Sun 工作站、PC 和 Apple 電腦的多機種環境中工作時與同事 協力合作。使用 SunForum,您可以選擇在 TCP/IP 網路使用任何下列工業標準 H.323 的功能進行互動:

- 兩人或多人之間的視訊與音訊會議。
- 分享的原生與非原生應用程式,可讓 PC 應用程式在 Solaris 桌面上執行,反之亦 然,它可以在參與者之間傳遞對應用程式的控制。
- 分享的白板、聊天視窗、剪貼簿或檔案。

### <span id="page-42-2"></span>如何啟用 SunForum

若要啟動 SunForum,請鍵入:**/opt/SUNWdat/bin/sunforum**

要取得有關 SunForum 的更多資訊,或下載最新版本,請瀏覽下列網站:

http://www.sun.com/desktop/products/software/sunforum/

# <span id="page-43-0"></span>回復預先安裝的軟體

工作站隨附了預先設定的 Solaris 作業系統及其他預先安裝的軟體。但是,如果要更換 硬碟機,則更換的硬碟機沒有隨附預先設定的 Solaris 作業系統或其他預先安裝的軟 體。

您應製作並保留作業系統的完整備份,可在需要時用來回復系統。備份作業系統的說明 包含在預先安裝的 *Solaris System Administration Guide* 中。

您還可從光碟回復磁碟上部分預先安裝軟體,這些光碟包含在 Solaris Media Kit 的適 當版本中。Solaris Media Kit 包含預先安裝在工作站上的某些相同軟體。要重新安裝部 分軟體,您可能需要從本文件中提供的網站下載該軟體。某些軟體產品公司 (例如 Netscape™)在它們各自網站上提供軟體的不同版本。

### <span id="page-43-1"></span>回復 Solaris 預先安裝的軟體

注意 **–** Sun Blade 1500 Workstation 必須使用 Solaris 8 2/04 和 Solaris 9 9/04 或後續 的相容版本。

#### **1.** 取得備份媒體:**Solaris Media Kit**。

如果您隨工作站訂購 Solaris Media Kit,您可能已經擁有該套件。如果未隨系統訂購該 工具套件,請與 Sun 行銷代表聯繫,要求訂購適合您的語言和 Solaris 版本的 Solaris Media Kit。要取得更多資訊,請瀏覽下列網站:

http://wwws.sun.com/software/solaris/binaries/get.html

#### **2.** 請按照該套件隨附的 *Start Here* 文件中的安裝說明進行操作。

您可以安裝 Solaris 作業系統以及所要的所有其他軟體。

您可以在下列網站取得更多修正程式資訊。您也可以從下列網站下載修正程式: http://sunsolve.sun.com/

*Sun Blade 1500 Product Notes* 可能也含有修補程式與軟體版本資訊。若要取得最新的 *Sun Blade 1500 Product Notes*,請瀏覽下列網站:

http://www.sun.com/documentation/

請選擇連結:Hardware Product Categories (硬體產品類別)→ Desktop & Workstation (桌上型電腦與工作站)→ Sun Blade 1500 Workstation。

### 回復 Sun Blade 1500 Workstation 文件

#### <span id="page-44-0"></span>● 若要回復工作站硬體文件,請從工作站隨附的 *Sun Blade 1500 Hardware Documentation CD (***705-1197)** 中加以重新安裝。

請使用如何使用此 *CD* (819-0532) 文件中的說明。

### <span id="page-44-1"></span>重新安裝其他軟體

如果您必須重新安裝其他套裝軟體,請確定具有最新的軟體版本。要取得有關最新軟體 版本的更多資訊,請瀏覽本指南中列出的網站。

### <span id="page-44-2"></span>重新安裝 StarSuite 軟體

您可以從下列網站免費下載 StarSuite 的社群版本:

http://Openoffice.org/

要取得完整功能的 StarSuite 產品,請與 StarSuite 業務開發代表或授權的 Sun 銷售代 表聯絡,以訂購 StarSuite 的企業版本。

您也可以從下列網站訂購最新版本的完整的產品媒體套件,其中包含光碟中的使用者文 件與軟體 :

http://wwws.sun.com/software/star/staroffice/get/index.html

http://wwws.sun.com/software/star/starsuite/get/index.html

### <span id="page-44-3"></span>重新安裝 Mozilla

要取得有關重新安裝 Mozilla 的更多資訊,請瀏覽下列網站:

http://wwws.sun.com/software/download/

請選擇連結:

最熱門下載軟體前 10 名

# <span id="page-45-0"></span>將預先安裝映像備份至其他硬碟機

您可以在 *Solaris System Administration Guide* 中找到有關硬碟機備份的資訊。若要取得 本指南,請瀏覽下列網站:

http://docs.sun.com

請選擇連結:

- 所有版本的 Solaris http://docs.sun.com/?l=zh\_TW→ Solaris 8 → Solaris 8 System Administrator Collection (Solaris 8 系統管理員文件集)
- Solaris 9→ System Administrator Collection (系統管理員文件集)

### <span id="page-45-1"></span>硬碟機鏡像

### <span id="page-45-2"></span>Solaris 8

請參閱 *Solstice DiskSuite User's Guide*,以瞭解您的 Solaris 版本。該指南說明了管理硬 碟機的許多不同的方法。

如需有關 Solstice DiskSuite 的其他資訊,請參閱 *Solstice DiskSuite User's Guide*,網址 如下:

http://www.sun.com/documentation/

請選擇連結:

Solaris Operating System (Solaris 作業系統)→ Software (軟體)→ Storage (儲 存)

### <span id="page-45-3"></span>Solaris 9

如需有關啟動 Solaris Volume Manager 的其他資訊,請參閱 *Solaris Volume Manager Administration Guide*,網址如下:

http://www.sun.com/documentation/

請選擇連結:

Solaris Operating System (Solaris 作業系統)→ Solaris 9 9/04 <sup>→</sup> Solaris 9 9/04 System Administrator Collection (系統管理員文件集)→ Solaris Volume Manager Administration Guide

### <span id="page-46-3"></span><span id="page-46-0"></span>疑難排解與技術支援

本章包含可協助您對較小的工作站問題進行疑難排解之資訊。

本章包含有關下列主題的資訊:

- 疑難排解 [Sun Blade 1500 Workstation](#page-46-1)
- [如何獲得技術說明](#page-51-0)

# <span id="page-46-4"></span>疑難排解 Sun Blade 1500 Workstation

如果在設置工作站時遇到問題,請參閱表 [4-1](#page-46-2) 中的疑難排解資訊。

<span id="page-46-2"></span><span id="page-46-1"></span>表 **4-1** 疑難排解程序

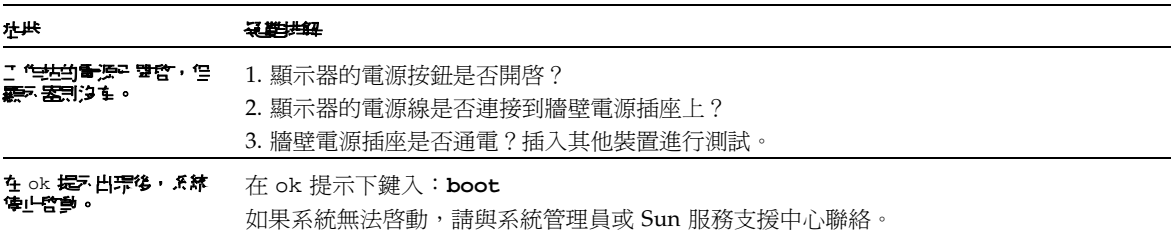

#### 按下退出按鈕時,**CD** 或 **DVD** 無法從媒體托盤退 出。 使用者所用程序 1. 移動滑鼠或按下鍵盤上的任意鍵。磁碟機可能處於低耗電模式。 2. 嘗試使用媒體磁碟機上的退出按鈕退出 CD。 3. 在終端機視窗中,鍵入:**eject cdrom** 4. 如果步驟 3 無法解決問題,請檢查 CD 是否尚未掛載。在終端機視窗中,鍵入:**df | grep cdrom** 如果 CD 已掛載,系統將會顯示類似此範例的文字: /cdrom/wzi-2230 (/vol/dev/dsk/c0t2d0/wzi-2230):0 blocks 0 files 5. 若要解除掛載 CD,則鍵入: umount 與上述範例的括號中所示的指令執行結果。在 上例中,掛載點是 wzi-2230,您就會鍵入:**umount /vol/dev/dsk/c0t2d0/wzi-2230** 6. 鍵入指令:**eject cdrom** 媒體 CD 的替<sup>化程度</sup> 1. 按滑鼠右鍵,選擇 Workspace Menu (工作空間功能表) → Folders (資料夾) → Open CDROM (開啓光碟機)。 File Manager (檔案管理員)視窗應該會開啓。 2. 選擇 File (檔案) → Eject (退出)。 3. 如果 CD 仍未退出,請在終端機視窗中鍵入下列指令,以結束 CD 目錄︰ **cd**  4. 再次嘗試從 File Manager (檔案管理員)視窗中退出 CD。 如果您需要進一步的援助,請與系統管理員或 Sun 服務支援中心聯絡。 **& 於所有 CD 的系統管理員製系程序** 症狀 疑難排解

以超級使用者身份中止 vold 監控程式:

- 1. 開啟終端機視窗。
- 2. 以超級使用者身份鍵入:**/etc/init.d/volmgt stop**
- 3. 按下媒體播放程式中的 「退出」按鈕。

注意:若要掛載其他 CD,您必須鍵入下列指令以啓動 vold: **/etc/init.d/volmgt start**

#### 如果使用上述步驟 **3** 仍未退出 **CD**,請完成下列步驟:

1. 讓系統進入 ok 提示。 2. 按下退出按鈕。 如果使用上述兩個步驟仍未退出 CD,則可能是纜線問題或其他硬體問題。請致電 Sun 服 務支援中心以獲得進一步的援助。

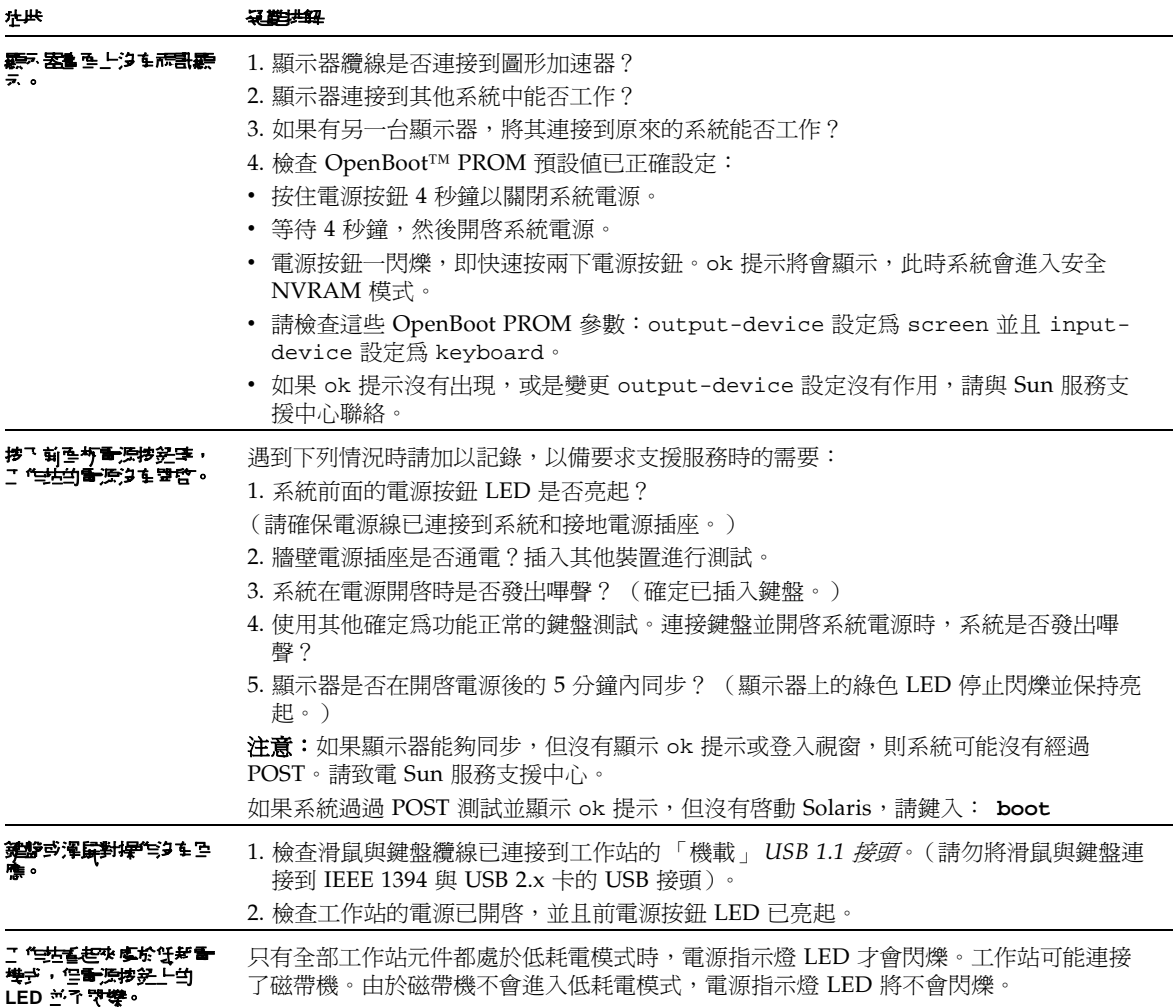

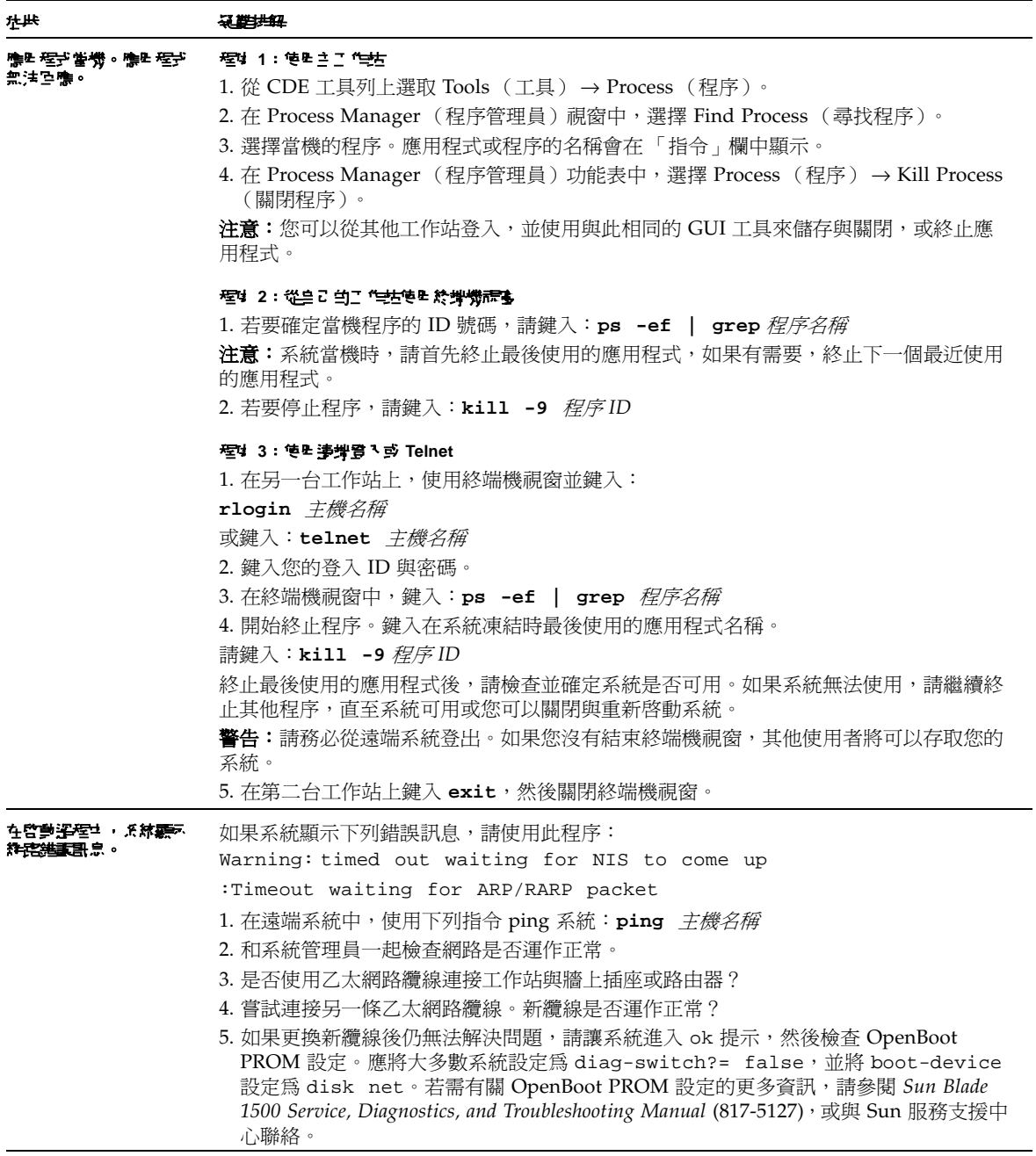

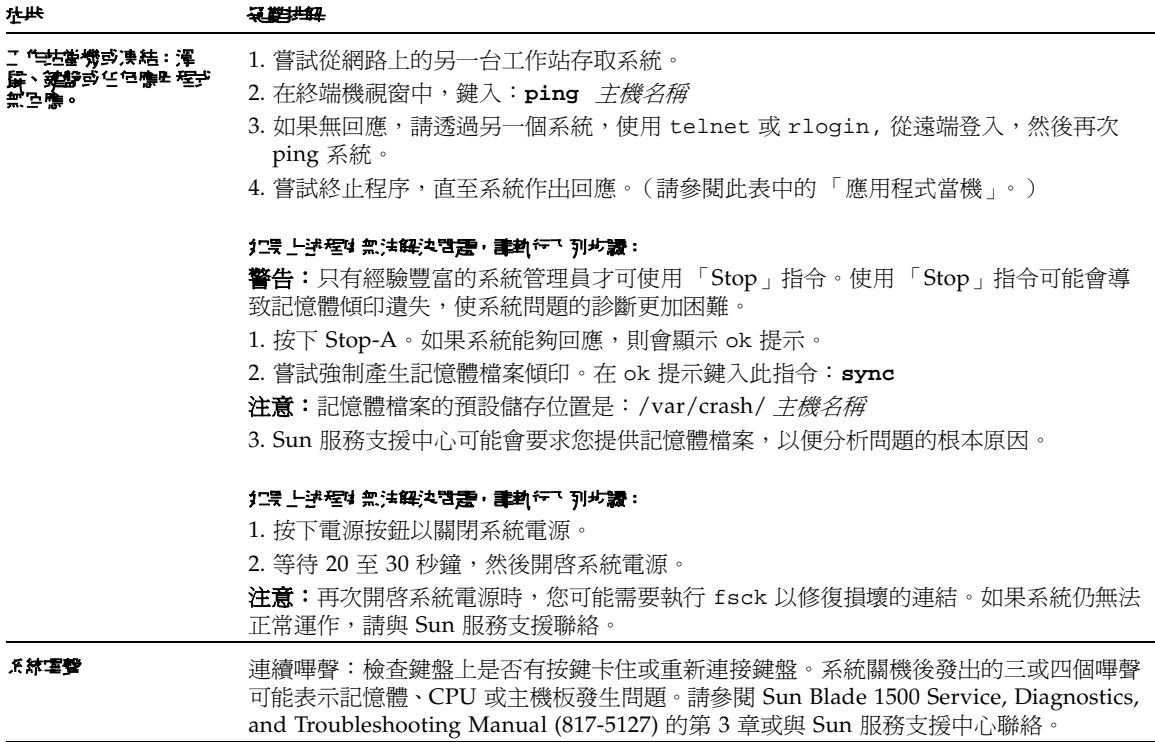

若需更多疑難排解資訊,請參閱 Sun Blade 1500 Service, Diagnostics, and Troubleshooting Manual (817-5127)。

# 如何獲得技術說明

### 表 **4-2** Sun 網站與電話號碼

<span id="page-51-0"></span>

۰

<span id="page-51-1"></span>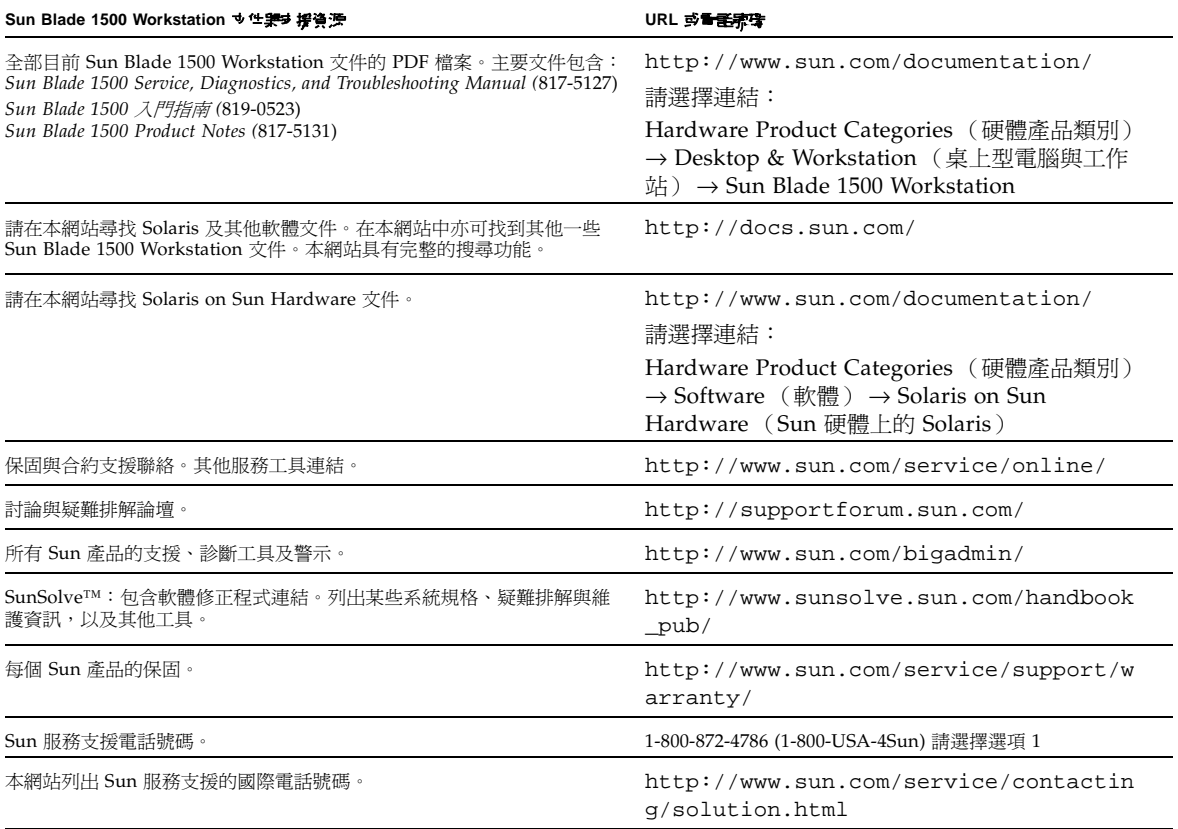